## **HOW TO MAKE ONLINE PAYMENT**

1. After successful submission of the online application, Candidates shall visit the below mentioned link to make payment in recruitment page. ಆನ್ $\mathcal{C}_\lambda$ ನ್ ಅರ್ಜಿಯನ್ನು ಯಶಸ್ವಿಯಾಗಿ ಸಲ್ಲಿಸಿದ ನಂತರ, ಅಭ್ಯರ್ಥಿಗಳು ನೇಮಕಾತಿ ಪುಟದಲ್ಲಿ ಪಾವತಿ ಮಾಡಲು ಕೆಳಗೆ ತಿಳಿಸಲಾದ ಲಿಂಕ್ಗೆ ಬೇಟಿ ನೀಡಬೇಕು.

**[https://ramanagara.dcourts.gov.in/online-recruitment/](https://ramanagara.dcourts.gov.in/notice-category/recruitments/)**

- 2. Click on **"CLICK HERE TO APPLY ONLINE"** button below the relevant post "CLICK HERE TO APPLY ONLINE" ಲಿಂಕ್ ಕ್ಲಿಕ್ ಮಾಡಿ .
- 3. Click on **'Make Payment'** button on recruitment page to proceed for paying the application fee.

ಹಣ ಪಾವತಿ ಮಾಡಲು 'Make Payment' ಬಟನ್ ಕ್ಲಿಕ್ ಮಾಡಿ .

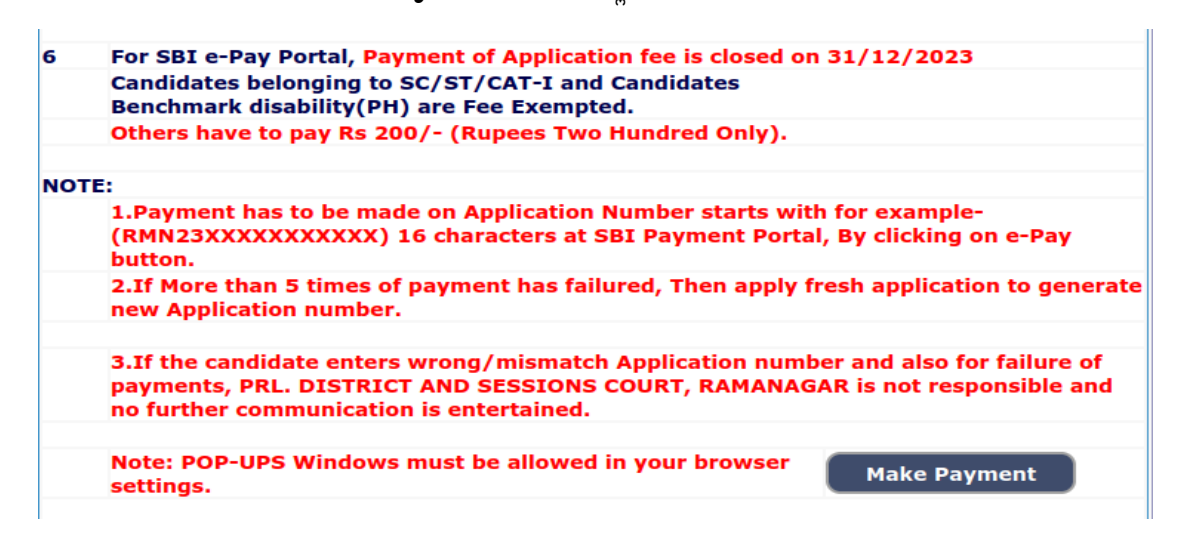

4. Candidates shall read and understand **"Guidelines for payment"** carefully.

Under **"ONLINE SBI e-Payment gateway",** Candidate shall enter correct **" Application Number**", **"Date of birth**" and **Captcha**. Click **"GO"** button to proceed further for making payment.

ಅಭ್ಯರ್ಥಿಗಳು "ಪಾವತಿಗಾಗಿ ಮಾರ್ಗಸೂಚಿಗಳನ್ನು" ಎಚ್ಚರಿಕೆಯಿಂದ ಓದಬೇಕು ಮತ್ತು ಅರ್ಥಮಾಡಿಕೊಳ್ಳಬೇಕು. "ಆನ್**ಲೈನ್ ಎಸ್**ಬಿಐ ಇ-ಪೇಮೆಂಟ್ ಗೇಟ್**ವೇ" ಅಡಿಯಲ್ಲಿ, ಅಭ್ಯರ್ಥಿಯು ಸರಿಯಾದ ಅಪ್ಲಿಕೇಶನ್ ಸಂಖ್ಯ್, ಹುಟ್ಟಿದ ದಿನಾಂಕ** ಮತ್ತು ಕ್ಯಾಪ್ಟಾವನ್ನು ನಮೂದಿಸಬೇಕು. ಪಾವತಿ ಮಾಡುವುದನ್ನು ಮುಂದುವರಿಸಲು **"GO"** ಬಟನ್ ಕ್ಲಿಕ್ ಮಾಡಿ

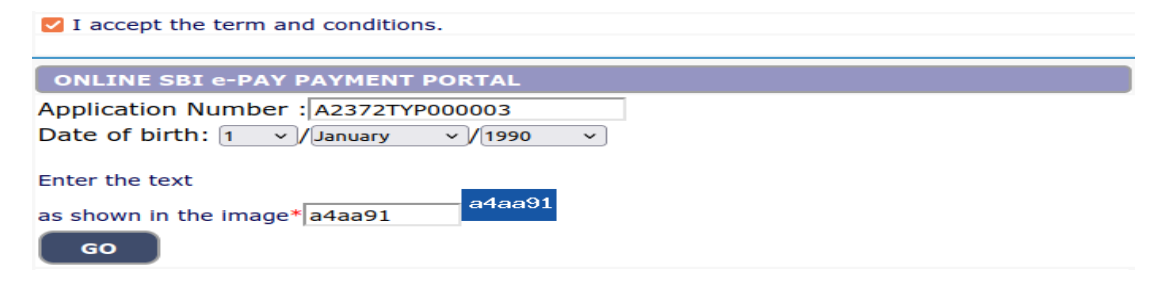

5. Click on I do accept and pay Application Fee has been mentioned in Notification and then click on **" Click to SBI e-Pay "** button to proceed further for making payment.

ನಾನು ಸ್ವೀಕರಿಸುತ್ತೇನೆ ಮತ್ತು ಪಾವತಿಸುತ್ತೇನೆ ಎಂಬುದರ ಮೇಲೆ ಕ್ಲಿಕ್ ಮಾಡಿ ಪಾವತಿ ಮಾಡುವುದನ್ನು ಮುಂದುವರಿಸಲು **" Click** to SBI e-Pay " ಬಟನ್ ಕ್ಲಿಕ್ ಮಾಡಿ

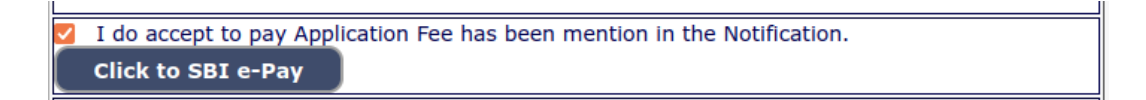

6. Candidate shall verify the correct Candidate Name, Application Reference Number & Date of birth as mentioned, as in online application and application Fee prescribed for the respective categories. Click **"CONFIRM"** button after verifying that the details entered are correct as per the details entered in the Online application

ಅಭ್ಯರ್ಥಿಯು ಸರಿಯಾದ ಅಭ್ಯರ್ಥಿಯ ಹೆಸರು, ಅರ್ಜಿಯ ಉಲ್ಲೇಖ ಸಂಖ್ಯೆ ಮತ್ತು ಹುಟ್ಟಿದ ದಿನಾಂಕವನ್ನು ಆನ್**ಲೈನ್ ಅರ್ಜಿಯಲ್ಲಿ** ನಮೂದಿಸಿದಂತೆ ಪರಿಶೀಲಿಸಬೇಕು ಮತ್ತು ಆಯಾ ವರ್ಗಗಳಿಗೆ ನಿಗದಿಪಡಿಸಿದ ಅರ್ಜಿ ಶುಲ್ಕ. ಆನ್ $\mathfrak{v}_\lambda$ ನ್ ಅಪ್ಲಿಕೇಶನ್ನಲ್ಲಿ ನಮೂದಿಸಿದ ವಿವರಗಳ ಪ್ರಕಾರ ನಮೂದಿಸಿದ ವಿವರಗಳು ಸರಿಯಾಗಿವೆಯೇ ಎಂದು ಪರಿಶೀಲಿಸಿದ ನಂತರ "CONFIRM" ಬಟನ್ ಕ್ಲಿಕ್ ಮಾಡಿ

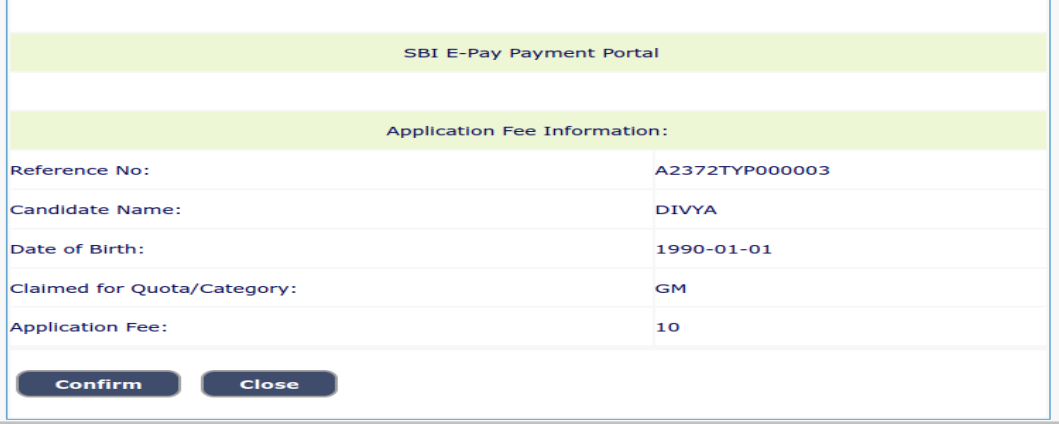

7. Choose any one of the payment method as per your convenience among the available options.

ಪಾವತಿ ವಿಧಾನಗಳಲ್ಲಿ ಯಾವುದಾದರೂ ಒಂದನ್ನು ಆಯ್ಕೆಮಾಡಿ

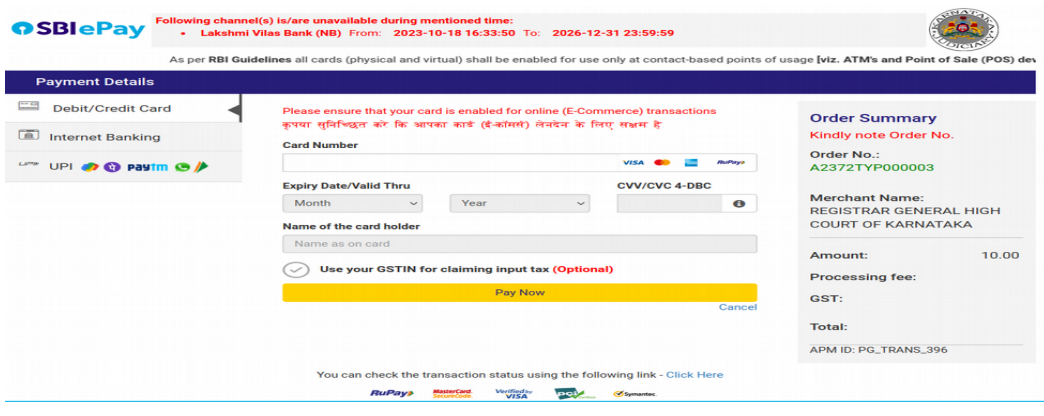

- **Note :** Candidate shall follow the procedure as prescribed by the bank to make payment through Net Banking, Debit/Credit cards and UPI Payments.
- 8. Candidate shall verify the details by Click on **" Verify e-pay"** button. ಅಭ್ಯರ್ಥಿಯು **" Verify e-pay"** ಬಟನ್ ಕ್ಲಿಕ್ ಮಾಡುವ ಮೂಲಕ ವಿವರಗಳನ್ನು ಪರಿಶೀಲಿಸಬೇಕು.

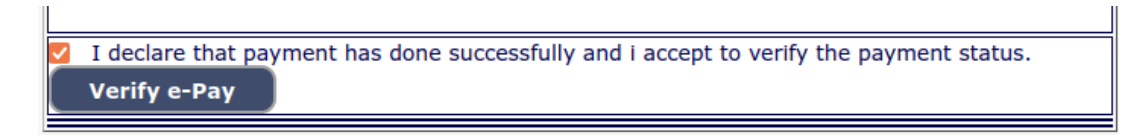

**Sd/-** Place: Ramanagara. **Prl. District & Sessions Judge,** Date: 20.12.2023 **Ramanagara District, Ramanagara.**